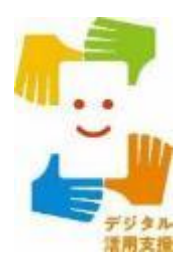

# **iPhone スマートフォン活用編**

# **地理院地図を使って 身近な土地の情報を知ろう**

**1**

**令和6年2月**

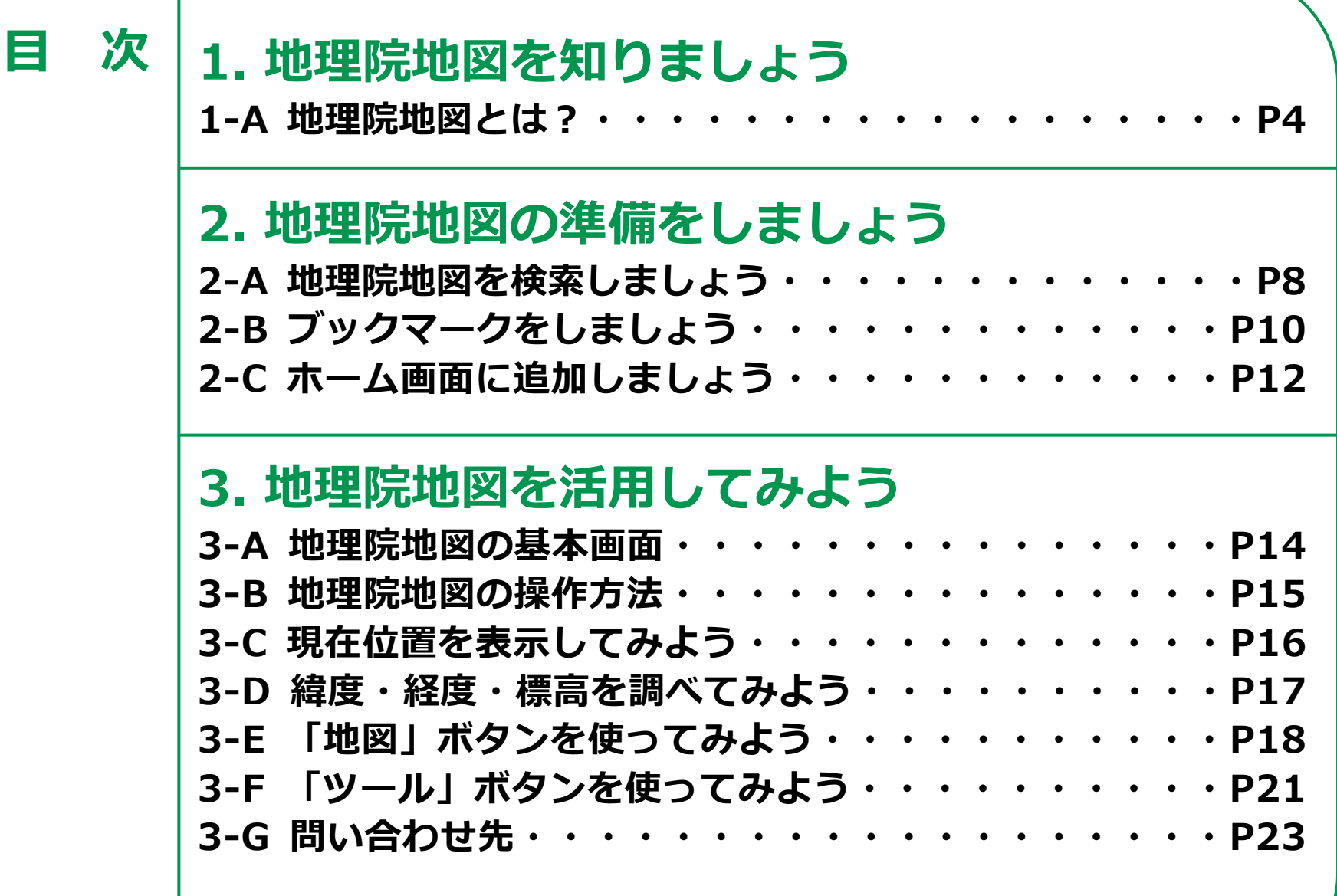

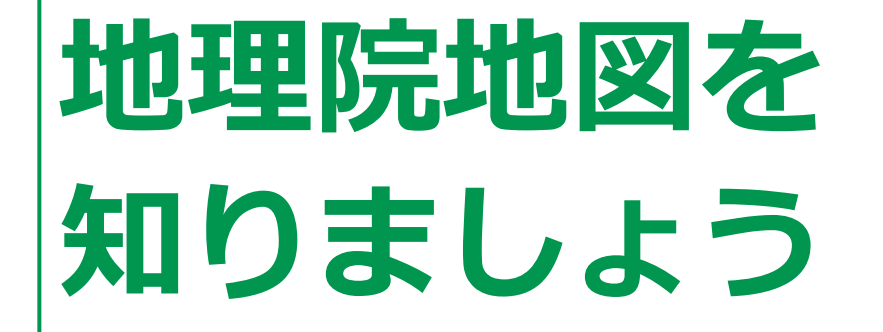

## **1-A 地理院地図とは?**

#### **「地理院地図」は、地形図、写真、標高、地形分類など、国土地理院が 捉えた日本の国土の様子を発信するウェブ地図です。 スマートフォンでも簡単に正確な今の日本の姿を見ることが出来ます。**

#### **最新の道路を見る**

**高速道路や国道等を 開通後速やかに地図で確認できます。**

#### **土地の凹凸や標高が分かる**

**標高で色分けされた色別標高図を見る ことで、身近な場所の高低差を確認で きます。**

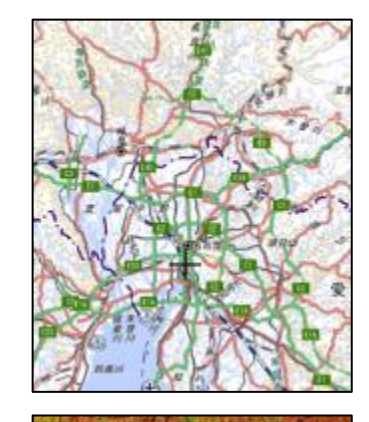

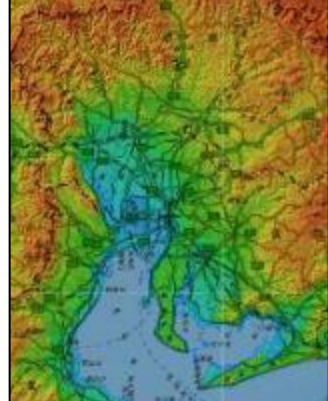

## **1-A 地理院地図とは?**

#### **戦前~現在の空中写真を見る**

**第二次世界大戦前から現在まで の様々な年代の空中写真を見る ことができます。**

#### **防災について歴史から学ぶ**

**災害発生時の空中写真や、被災 状況を示した地図を見ることが できます。 また防災に役立つ「自然災害伝 承碑」の情報も見ることができ ます。**

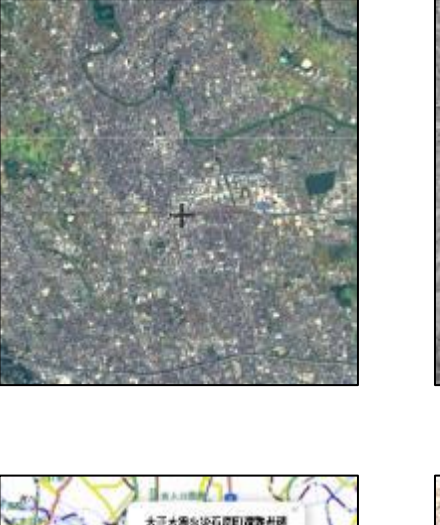

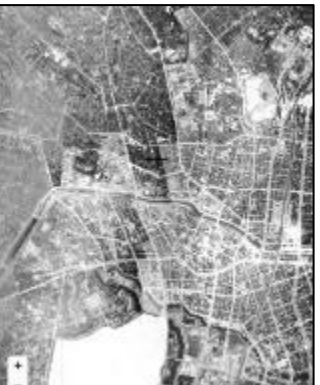

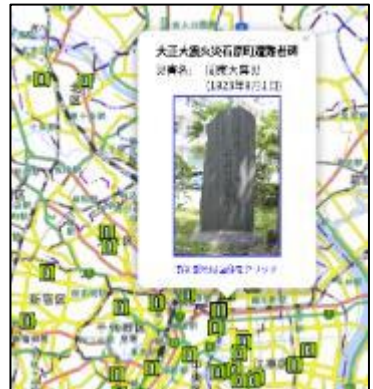

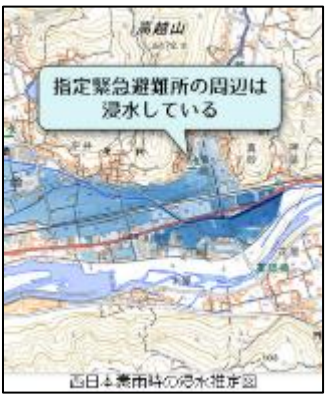

## **1-A 地理院地図とは?**

#### **身近な場所の防災情報を知る**

#### **身の回りの土地の成り立ちや、それによる自然災害の リスクを地図上で確認できます。 また身近な場所の指定緊急避難場所等、防災に役立つ施設情報も確認できます。**

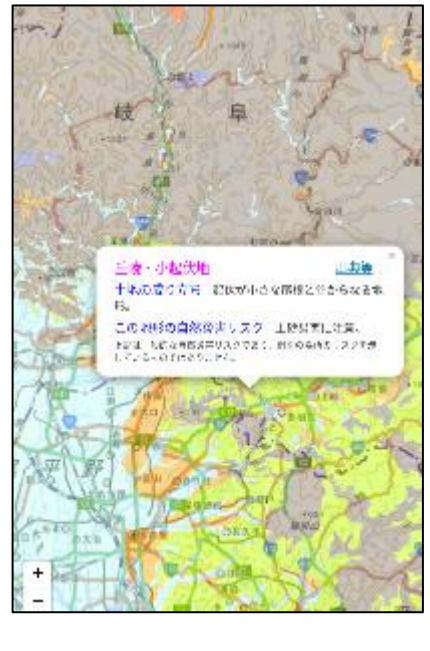

**地形分類(ベクトルタイル提供実験) 指定緊急避難場所**

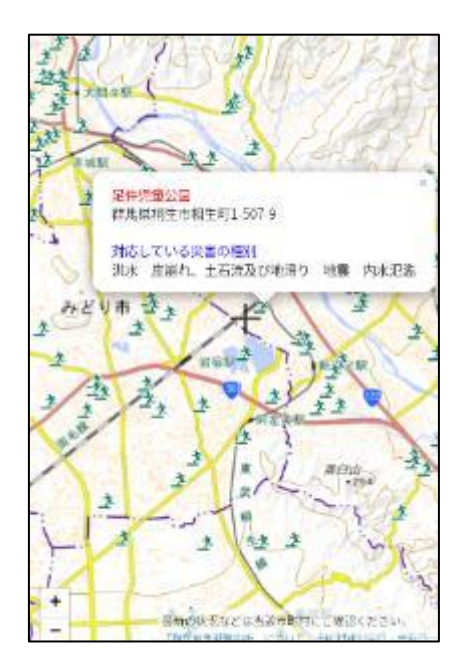

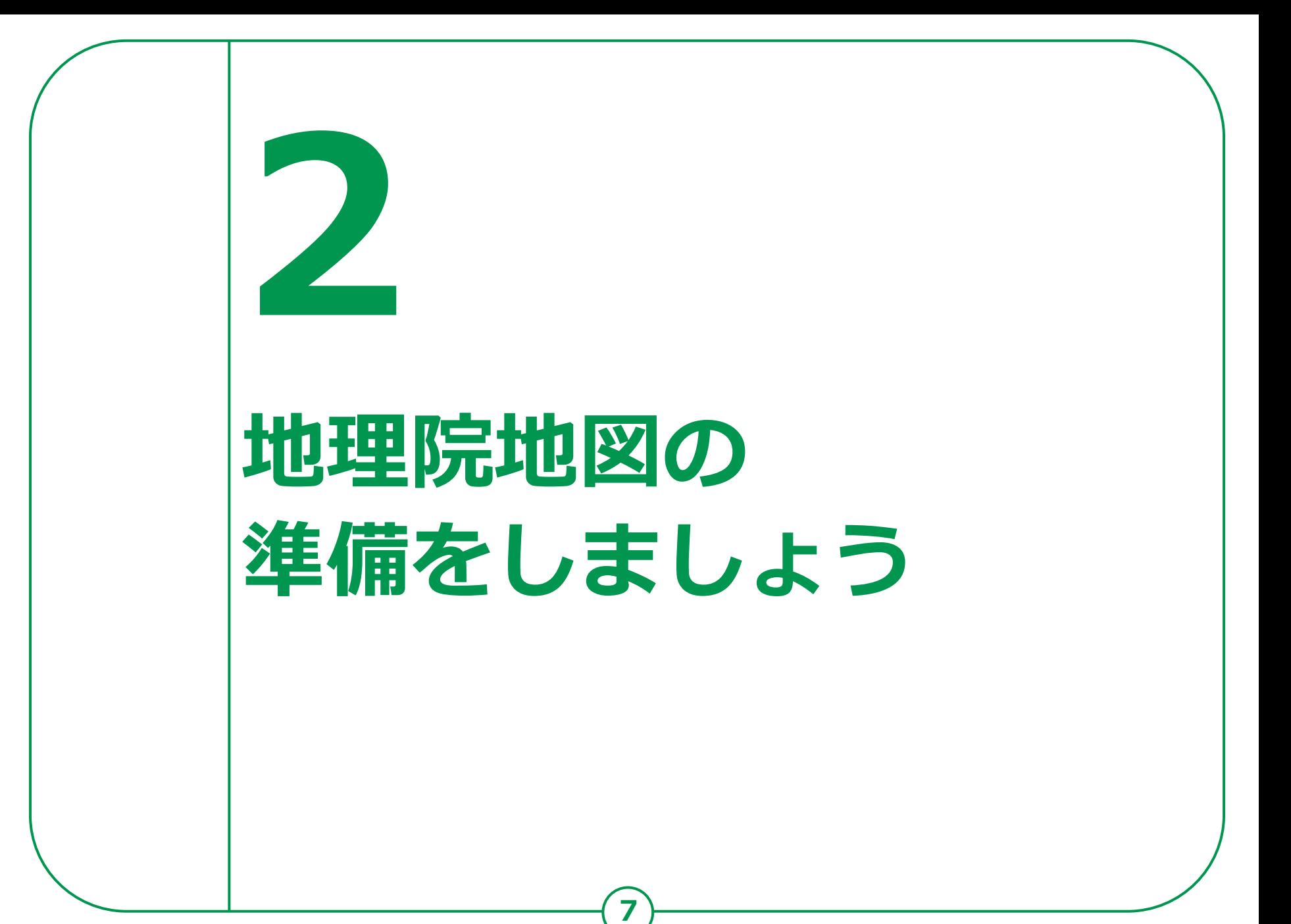

## **2-A 地理院地図を検索しましょう**

### **地理院地図を検索しましょう**

**❶**

**ホーム画面から「Safari」を ダブルタップ ❷ 画面下部にある検索用の枠を ダブルタップ ❸**

**「地理院地図」と入力**

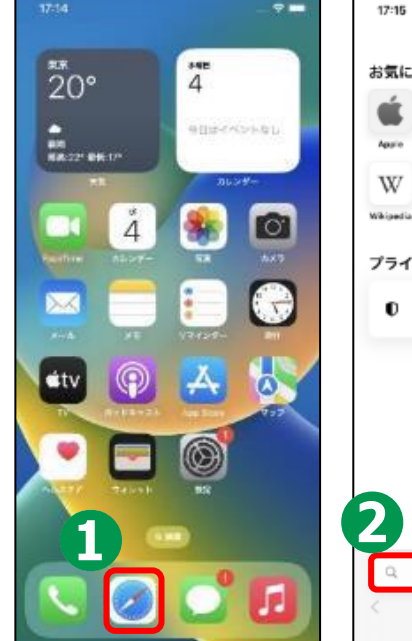

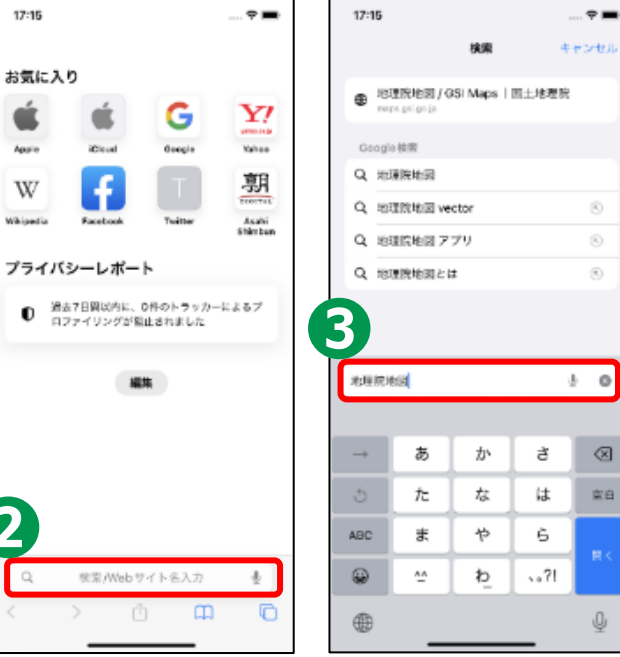

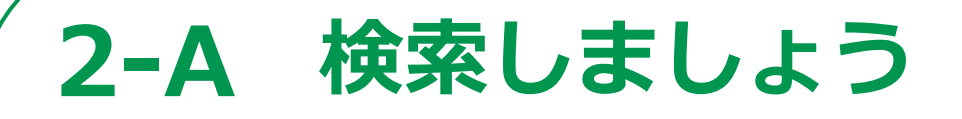

#### **地理院地図を検索しましょう**

**❹ 画面右下の「開く」を ダブルタップ ❺ 検索結果の中から**

**見たい項目をダブルタップ**

**地理院地図を表示**

**❻**

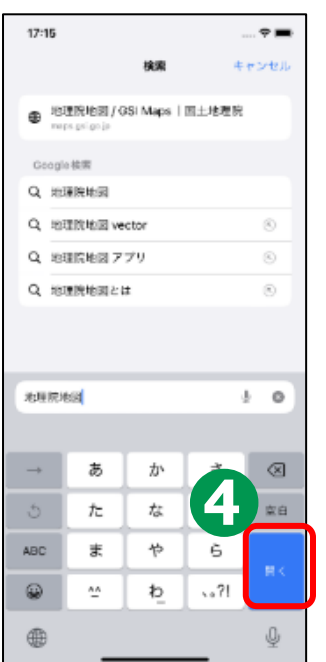

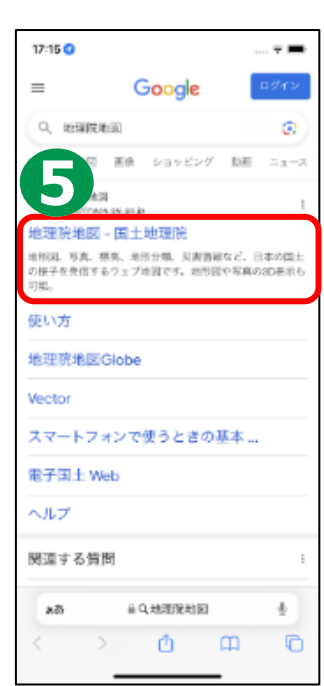

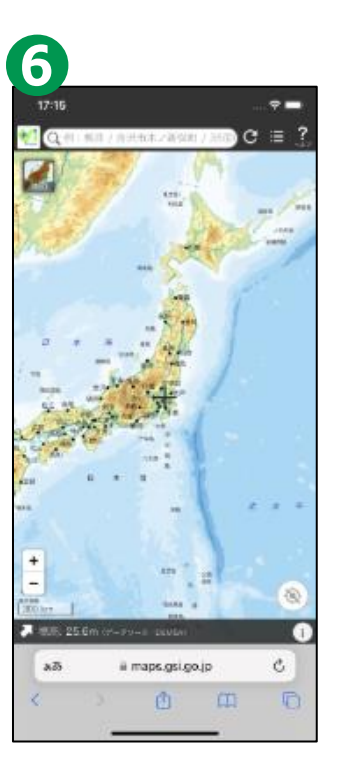

## **2-B ブックマークをしましょう**

### **ブックマークをしましょう**

**❶**

**画面下部中央にある 「四角に上矢印」を ダブルタップ**

**❷ メニューの中から 「ブックマークを追加」を ダブルタップ**

**❸ 画面右下にある「保存」を ダブルタップ**

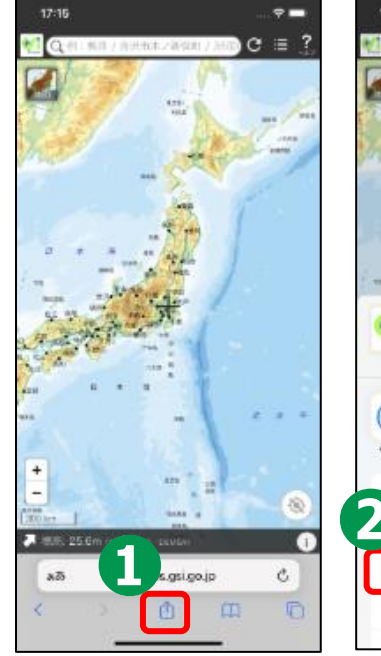

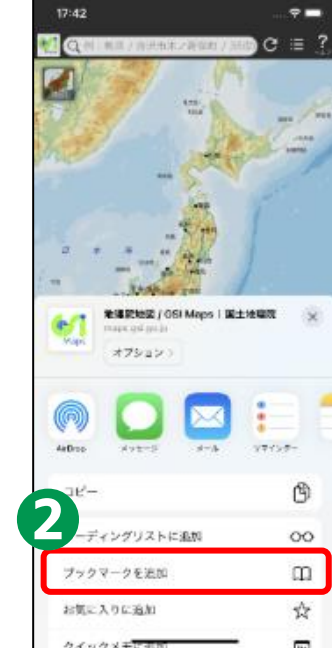

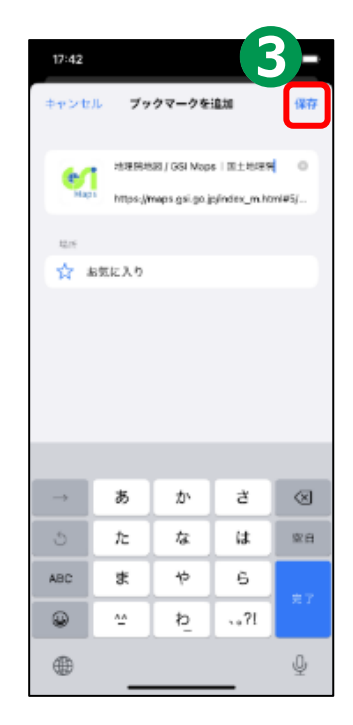

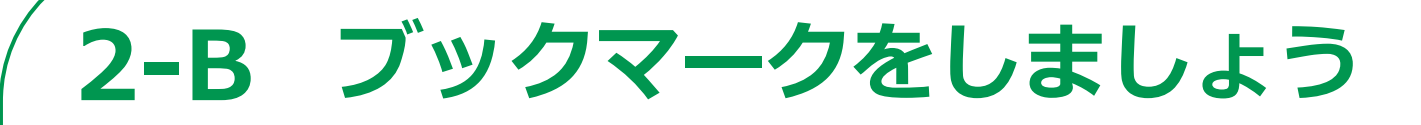

### **保存したぺージをブックマークから開く方法**

**❶ 画面下部の「本のマーク」 をダブルタップ ❷ 開きたいページを ダブルタップ ❸ 見たい画面が表示されます**

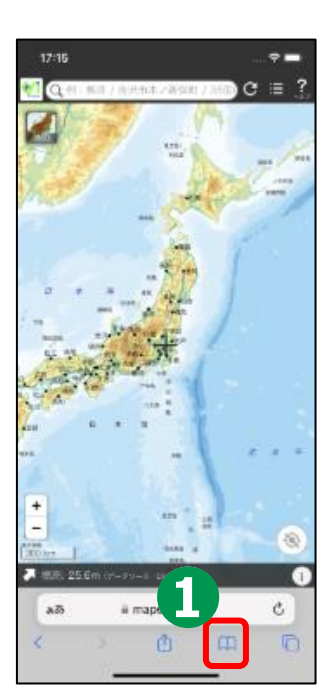

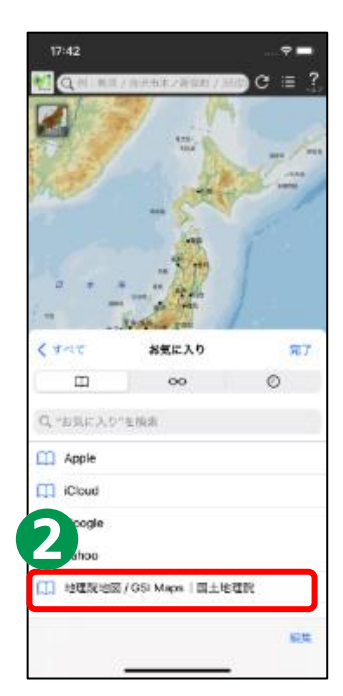

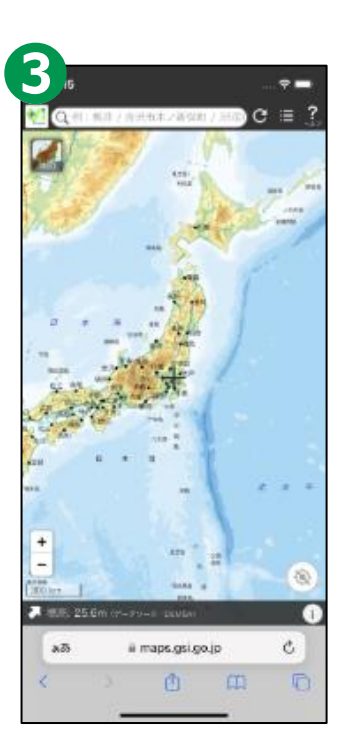

## **2-C ホーム画面に追加しましょう**

**12**

### **ホーム画面に追加しましょう**

### **❶**

**画面下部の「四角に上矢印」を ダブルタップ**

### **❷**

**「ホーム画面に追加」を ダブルタップ**

### **❸**

**画面右上の「追加」を ダブルタップ**

### **❹**

**ホーム画面に追加が完了**

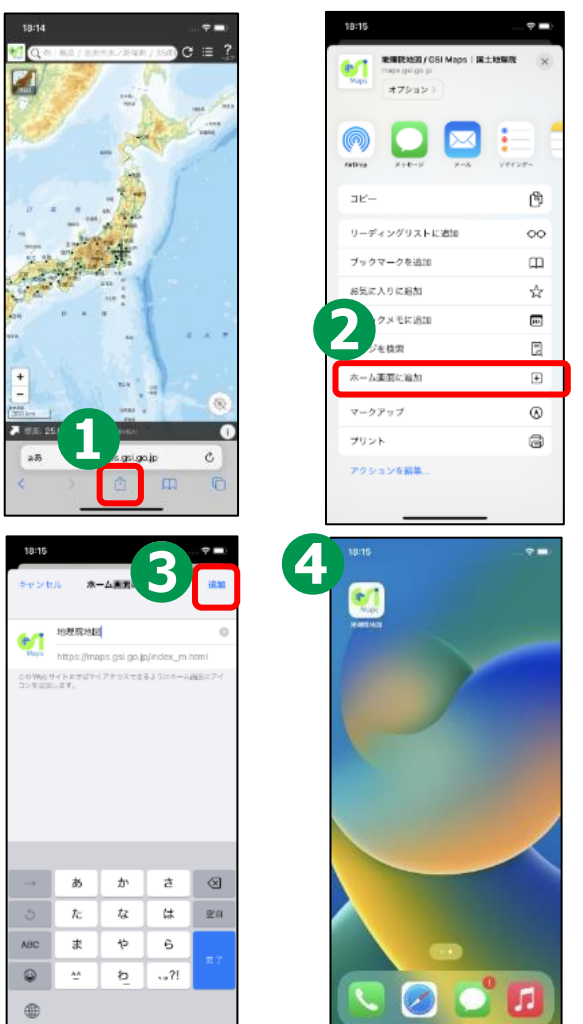

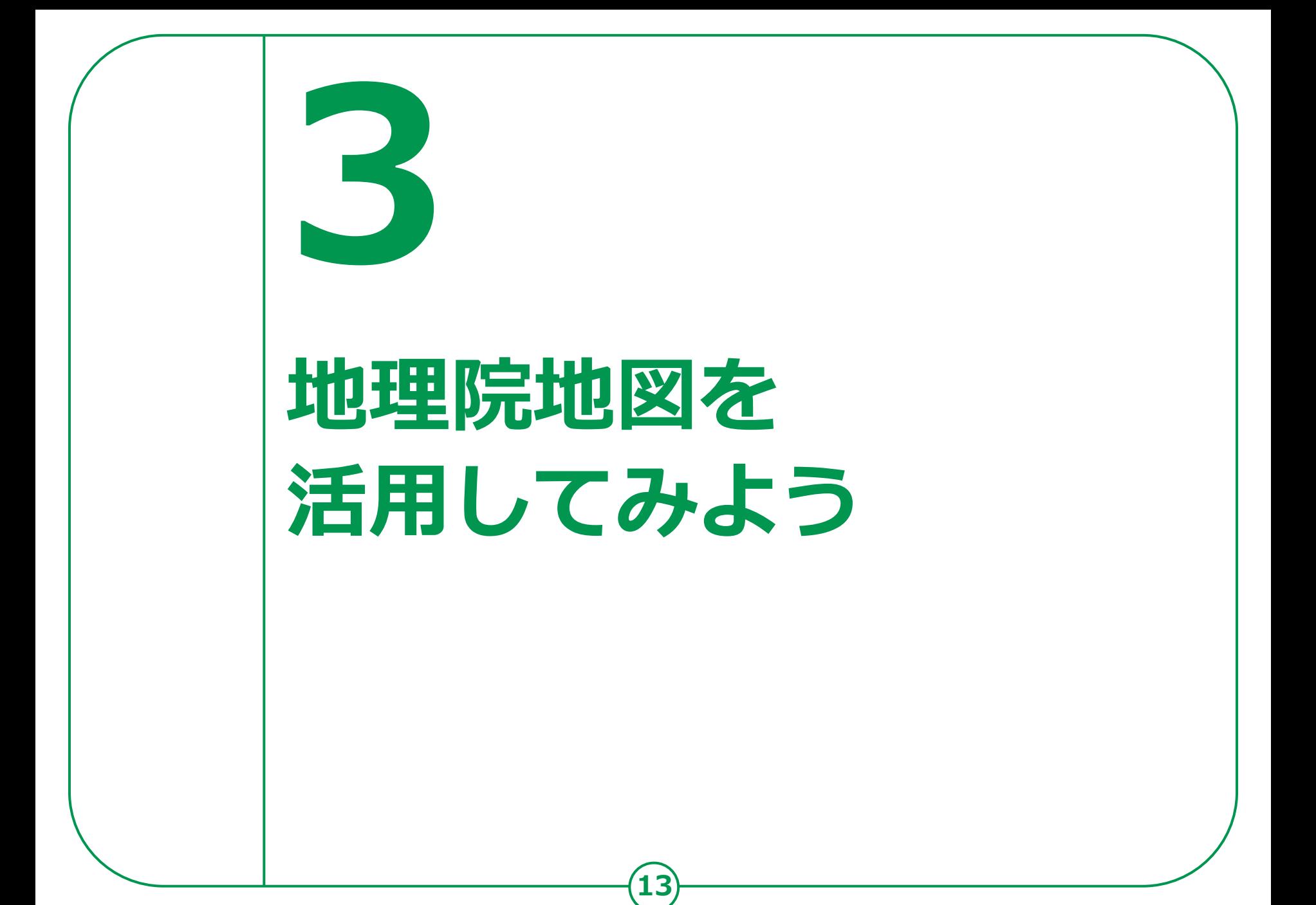

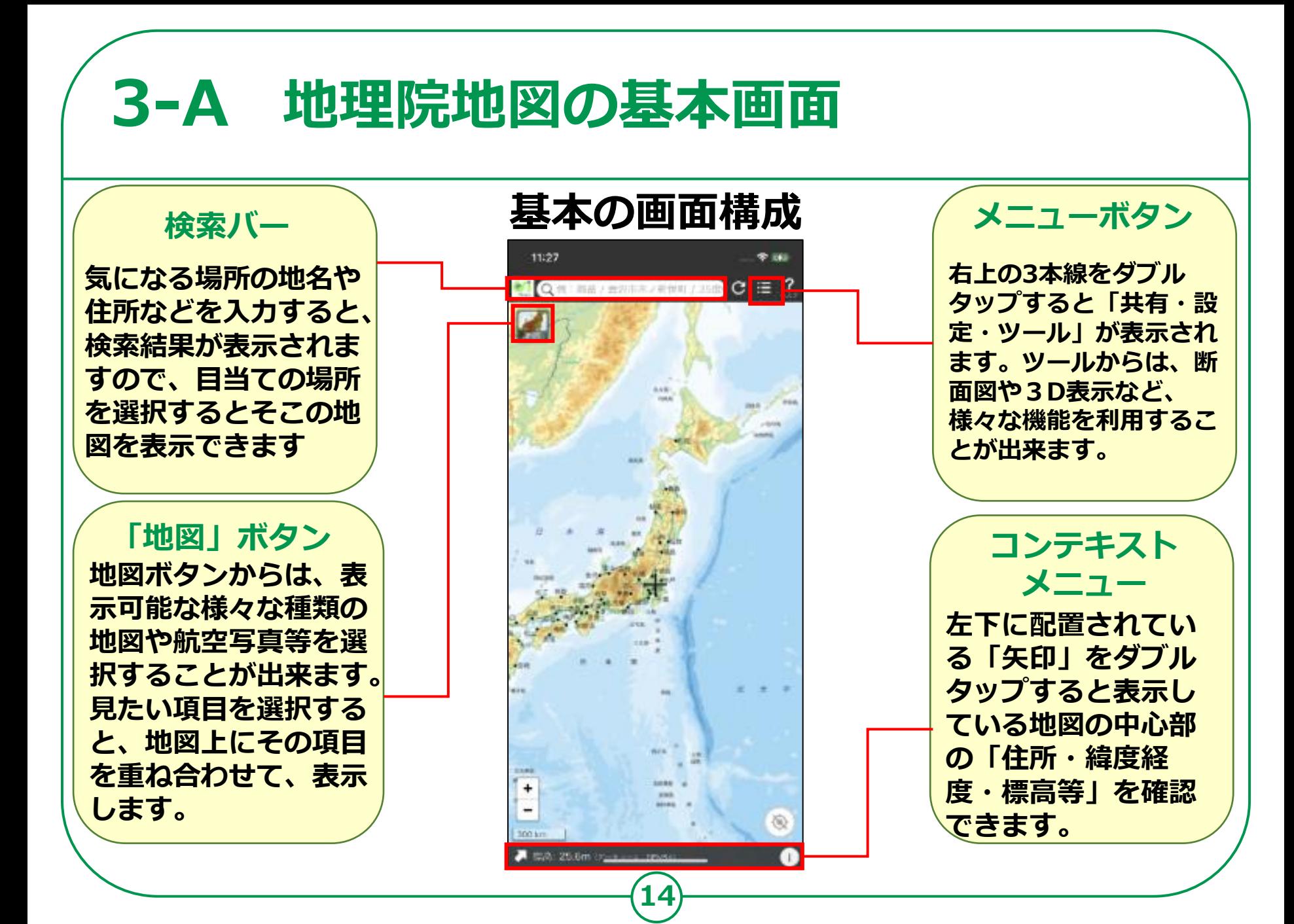

## **3-B 地理院地図の操作方法**

**スマートフォンでの地理院地図の基本的な操作方法**

**画面に2本の 指を乗せて 「広げる・つ まむ」と地図 を拡大・縮小 することがで きます**

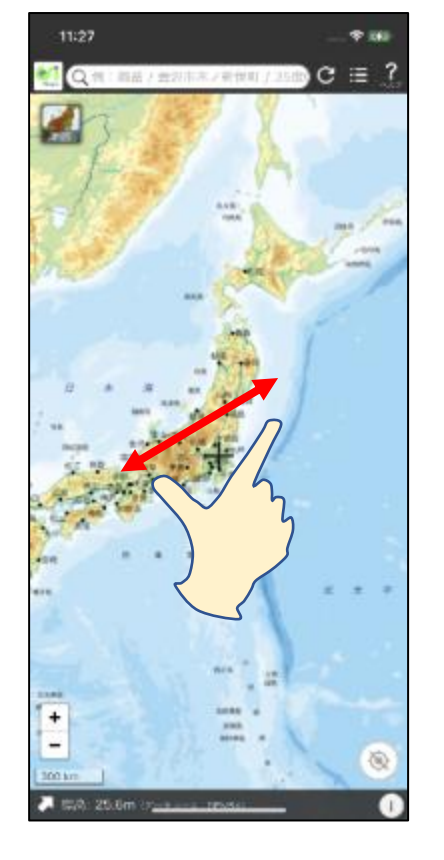

**15**

**画面に指を 乗せて、 上下左右に 動かすと 地図を移動 できます**

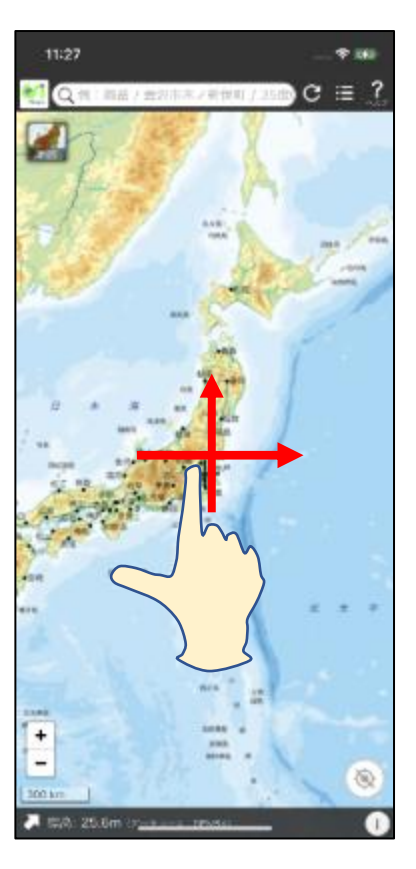

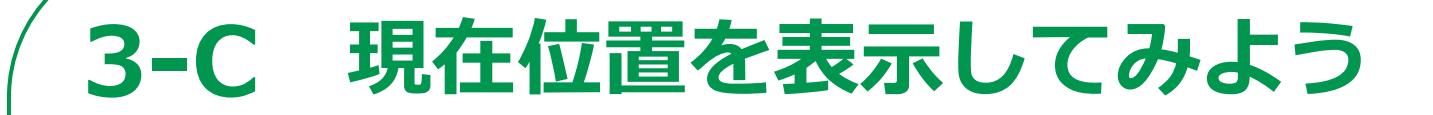

### **GPS機能を利用して現在位置を表示してみましょう**

**❶ 画面右下の「GPSマーク」 をダブルタップ ❷ 位置情報の利用を尋ねられ るので「許可」をダブル タップ ❸ 現在地が表示されれば完了**

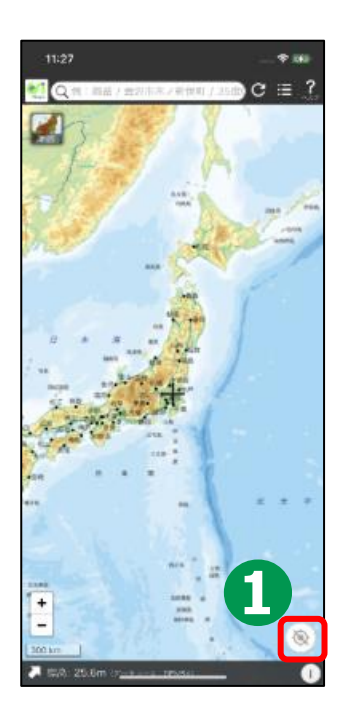

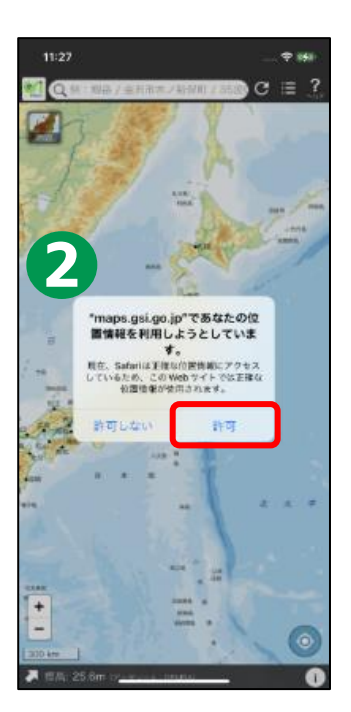

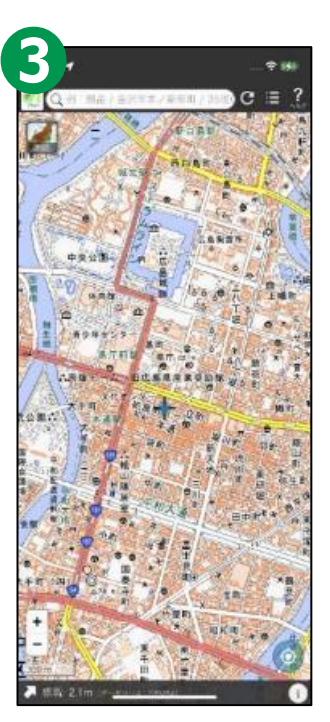

## **3-D 緯度・経度・標高を調べてみよう**

**知りたい場所や建物の緯度・経度・標高から調べてみましょう**

**17**

**❶ 画面上部の検索用の枠を ダブルタップ ❷ 「台東区役所」と入力 ❸ 該当するものをダブルタップ ❹ バツ印をダブルタップ ❺ 画面左下の「斜め右上矢印」を ダブルタップ ❻ 画面下部に緯度・経度・標高が表 示されれば完了**

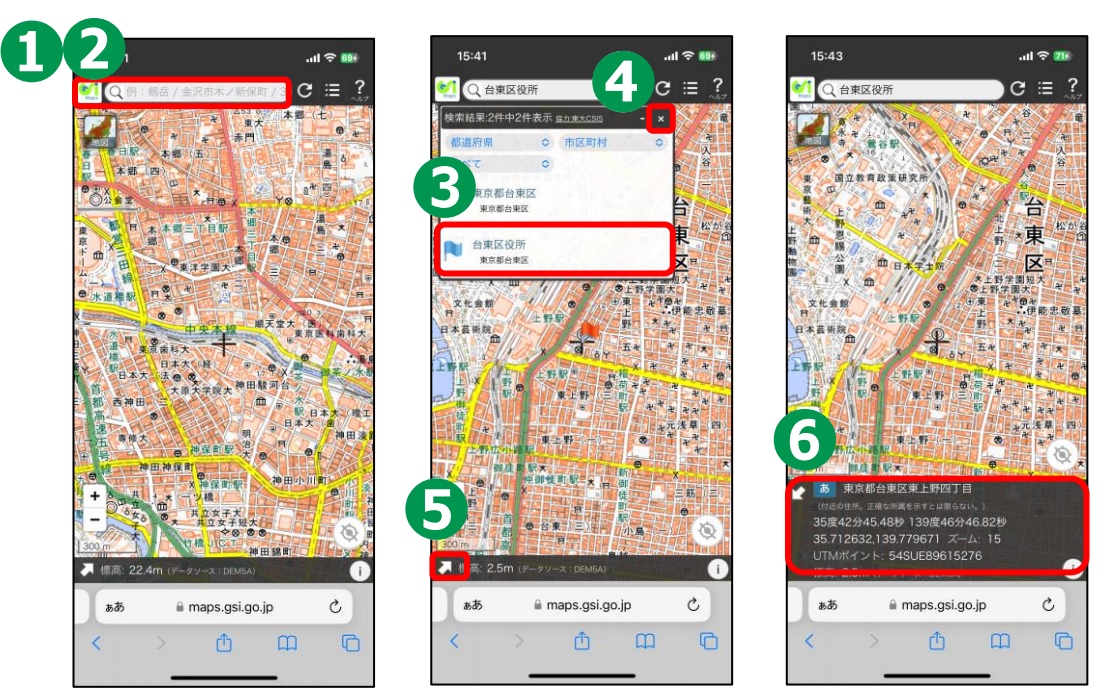

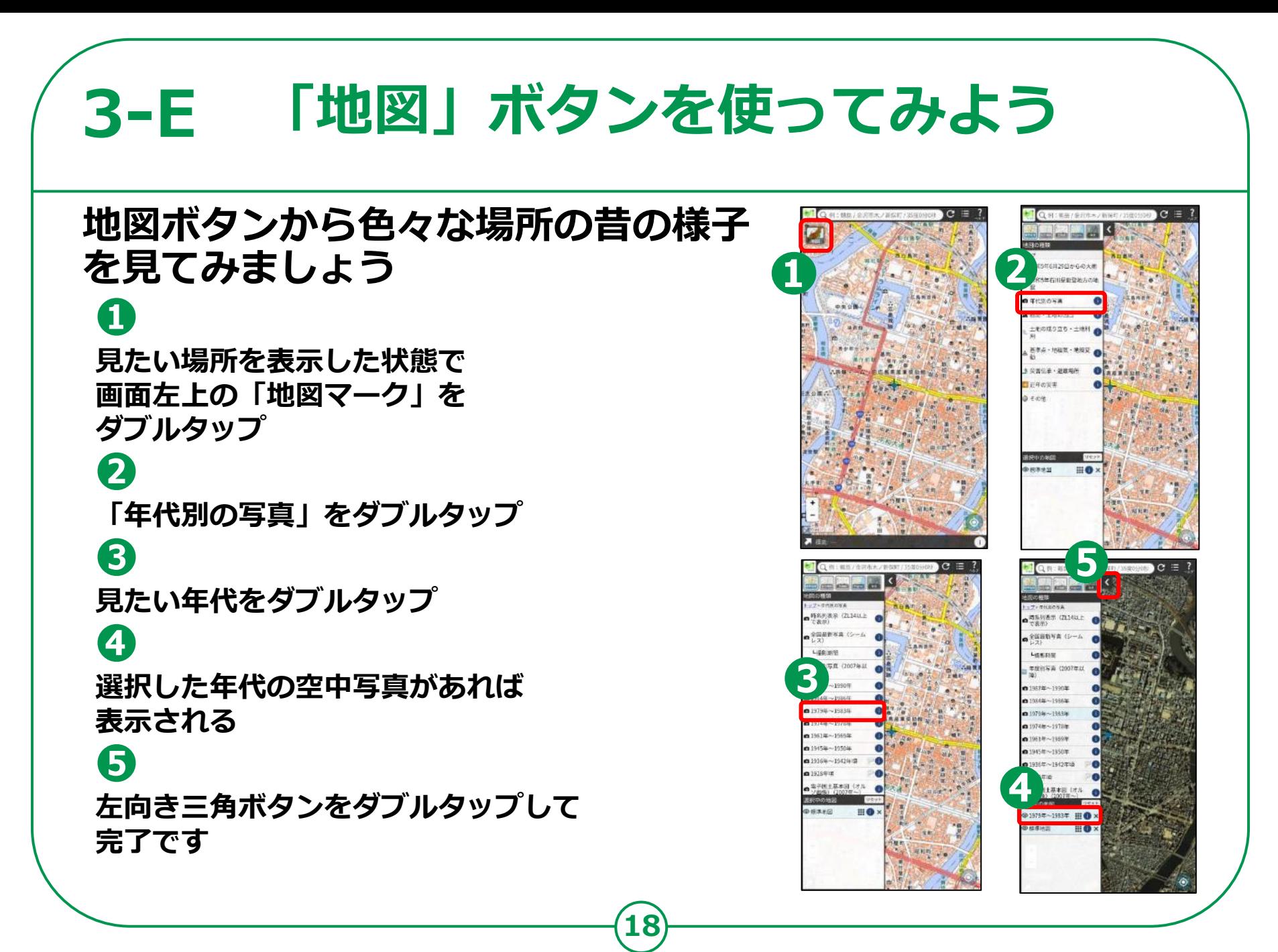

# **3-E 「地図」ボタンを使ってみよう**

**自然災害伝承碑は、過去に起きた自然災害の 規模や被害の情報を伝える石碑やモニュメント です。身近な場所に残る過去の災害の記録を見 てみましょう。**

**❶**

**見たい場所を表示した状態で画面 左上の「地図マーク」をダブルタップ**

**❷**

**「災害伝承・避難場所」を ダブルタップ**

**❸**

**「自然災害伝承碑」をダブルタップ**

**❹**

**「自然災害伝承碑(すべて)」を ダブルタップ**

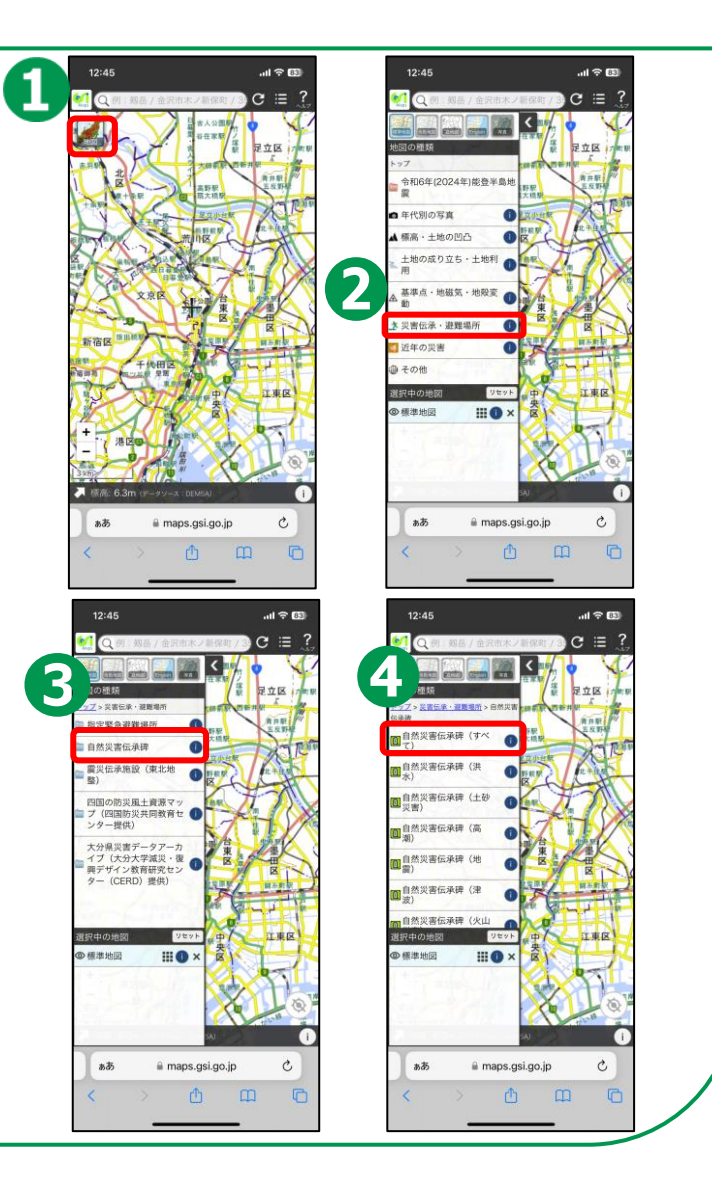

## **3-E 「地図」ボタンを使ってみよう**

**自然災害伝承碑は、過去に起きた自然災害の 規模や被害の情報を伝える石碑やモニュメント です。身近な場所に残る過去の災害の記録を見 てみましょう。**

**❺ 自然災害伝承碑の記号が 表示されます**

**❻**

**❼**

**知りたい伝承碑の記号を ダブルタップすると 碑銘と写真が表示されます**

**写真をダブルタップすると 伝承内容など、より詳しい説明が 表示されます**

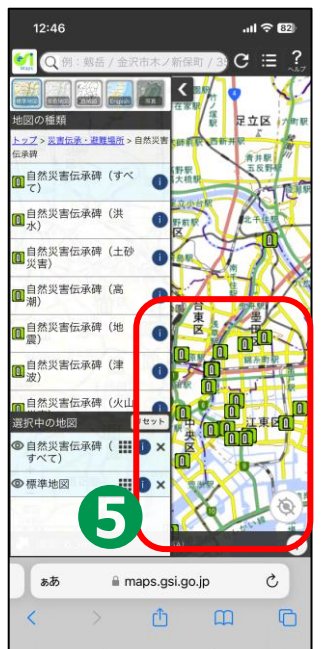

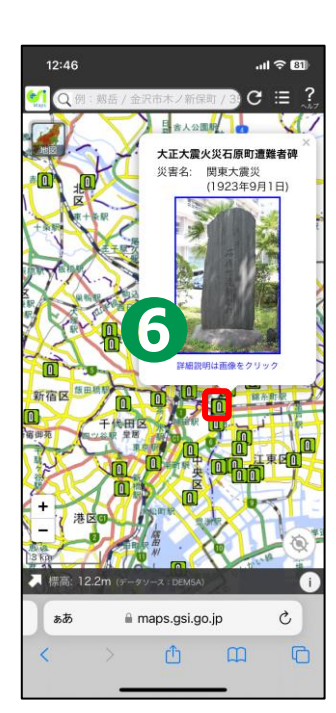

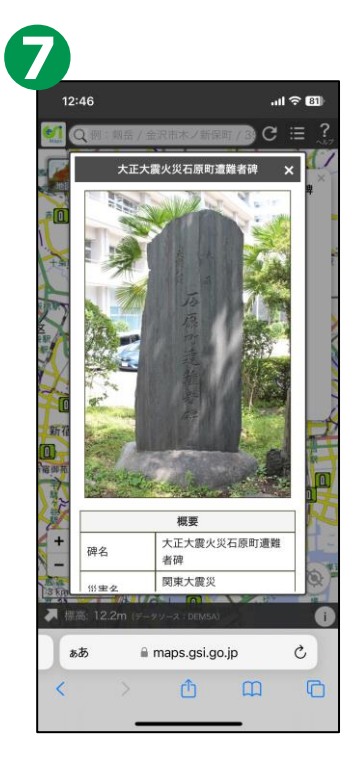

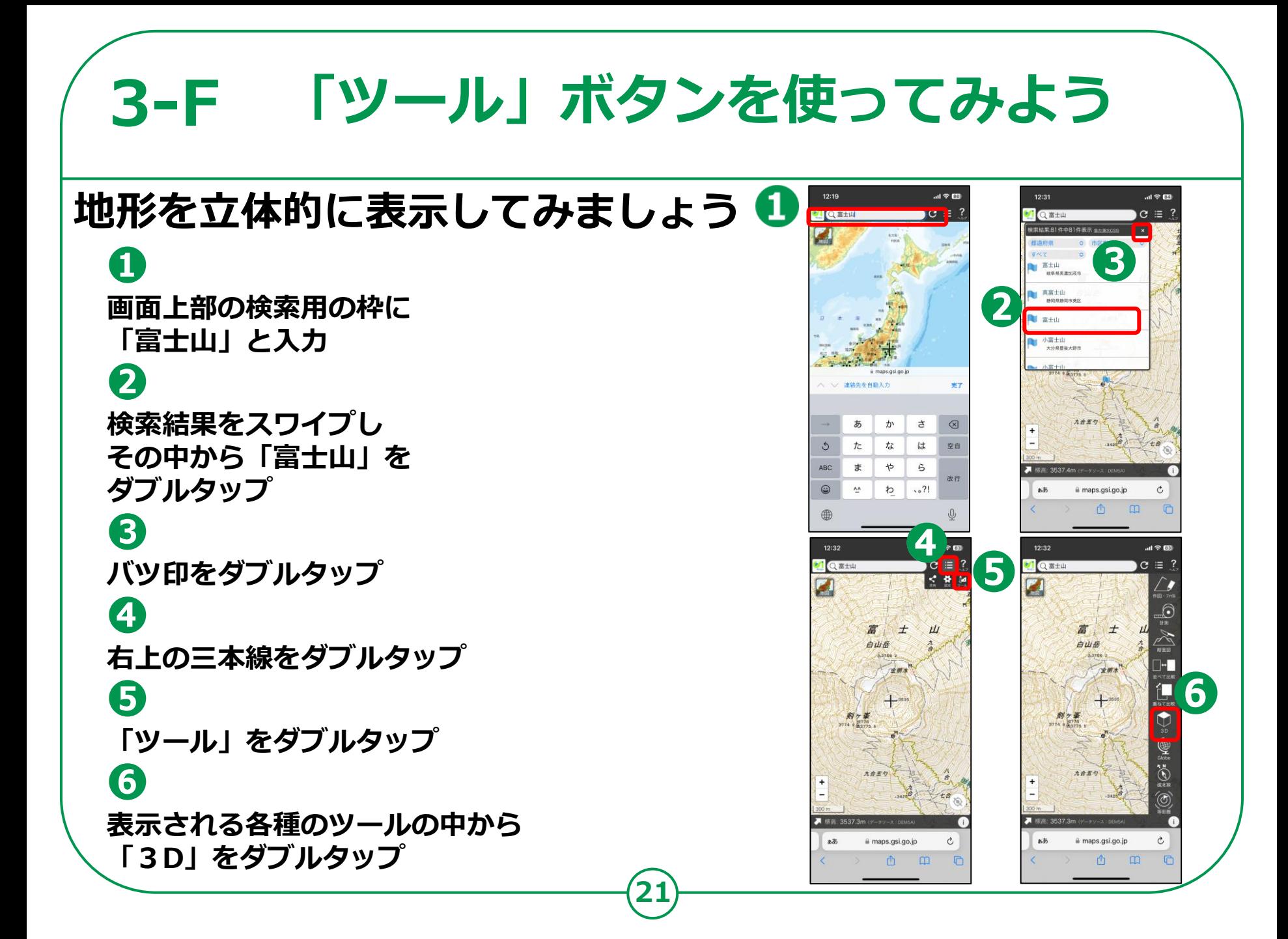

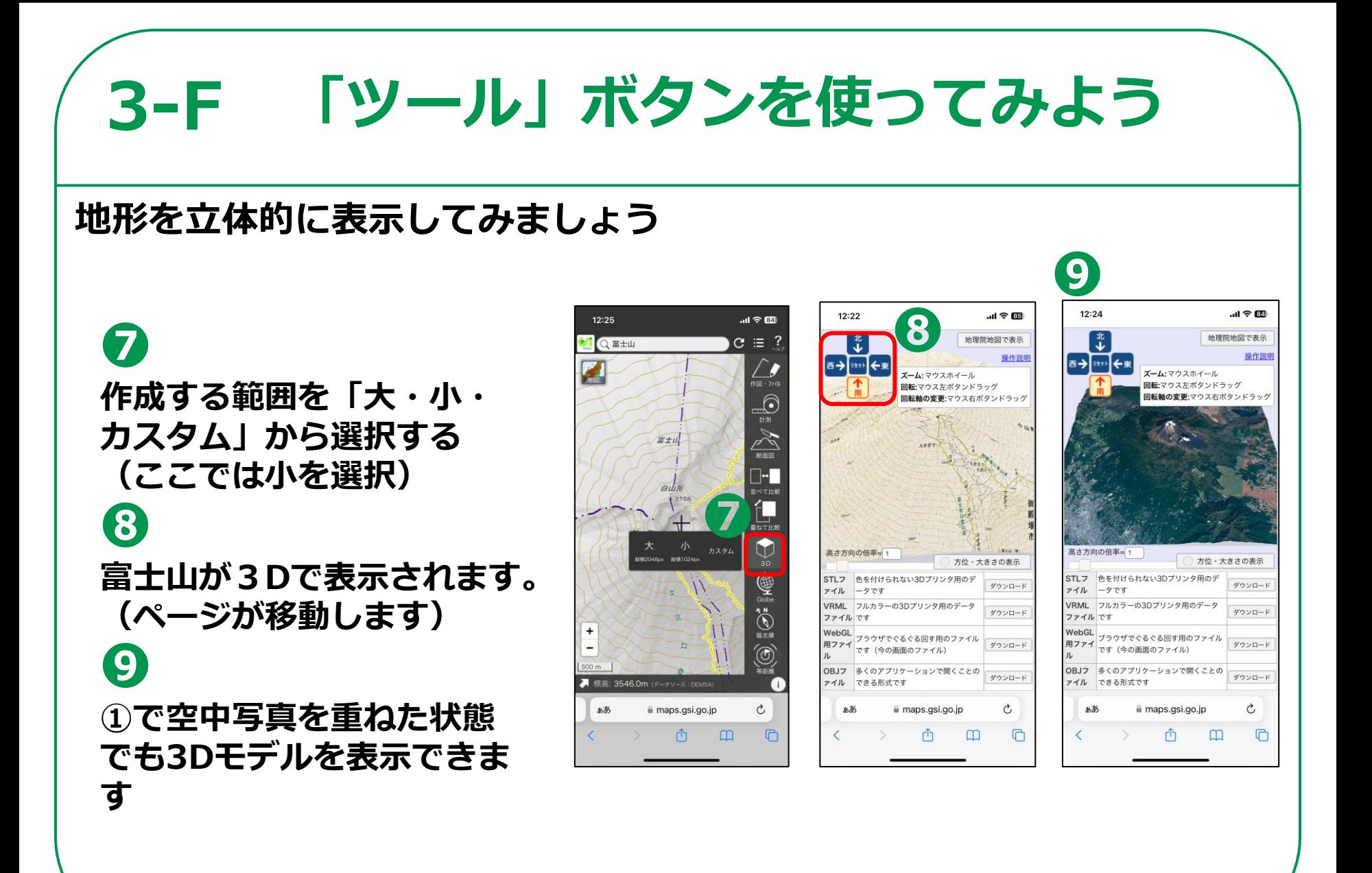

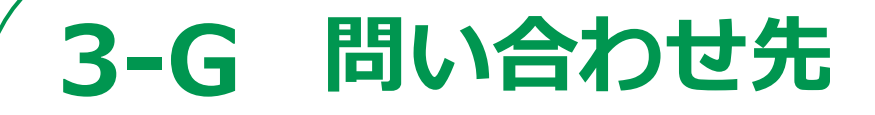

### **問い合わせ窓口一覧のウェブページがあります。 URLは以下です。**

**【地理院地図の使い方】 [https://maps.gsi.go.jp/help/intro/index.](https://maps.gsi.go.jp/help/intro/index.html) [html](https://maps.gsi.go.jp/help/intro/index.html)**

**【国土地理院 問い合わせ窓口一覧】 <https://www.gsi.go.jp/contactTop.html>**